#### 日本陸上競技連盟・長野陸上競技協会 小学生団体登録用ガイド

令和 5 年 6 月 20 日 長野陸上競技協会 普及部

このガイドは次の団体登録専用です。

1.小学生構成員が 5 名以上で団体登録する場合。

2.一般登録団体の中に同名の小学生団体登録をつくる場合。

個人または4名以下のチームが登録する場合は「小学生個人登録用ガイド」をご参照ください。

### Ⅰ.[新規加入団体作成について]

長野陸協ホームページ、トップ画面右側の新規加入団体登録申請欄の【小学生団体用・新規団体申請】の青 色ボタンをクリックして申請書をダウンロード入手してください。

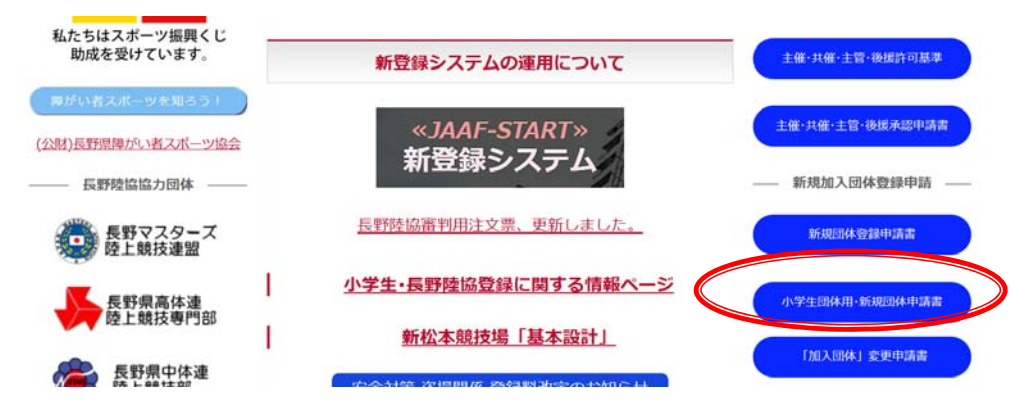

新規団体申請の必須条件

①5 名以上の小学生が所属すること

②代表者または指導者に 1 名以上の日本陸連ジュニアコーチ(コーチ1)以上の指導者資格を有する長野陸協 審判登録会員がいること。(2023 年度は移行措置として今年度中に取得できる方を含みます。)

新規団体申請時に長野陸協登録会員がいない場合には、お住まいの地域に該当する長野陸協加盟支部に長野 陸協会員登録をしてください。この会員登録が無い場合には、JAAF-START を利用した諸手続きを行うこと ができません。指導者資格を有していない場合には、1 年以内に指導者資格取得講習を受講することを条件 に申請を認めます。注意:公認指導者は他登録団体(チーム)と兼ねることはできません。

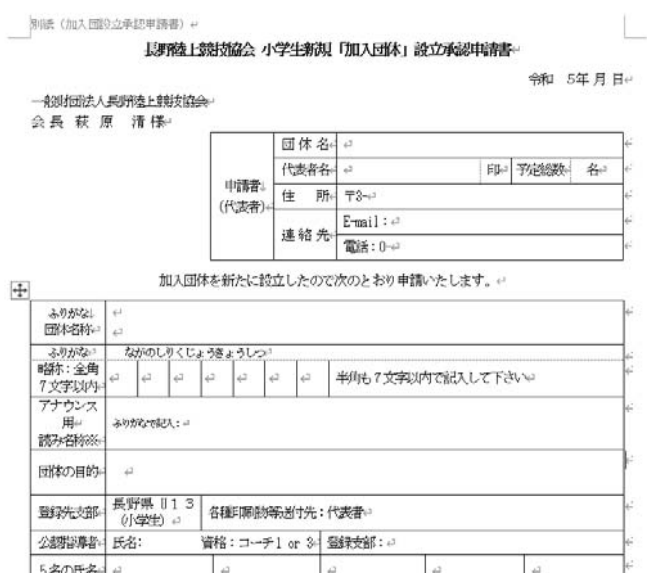

1.申請書は長野陸協事務局へメール(申請書添付)と、代表者押印のある申請書を郵送して下さい。 申請後、審査から承認までは 1~2週間お待ちいただきます。(長野陸協と代表者所属支部で審査します。) 承認されましたら、事務局からメール連絡を差し上げます。

事務局 メールアドレス info07@nagano-rk.com 住所 (一財)長野陸上競技協会 〒399-0701 長野県塩尻市広丘吉田 1150 番 3 オーイケ第 2 ビル 2 階 10 号室

2.承認通知到着後、JAAF-START を利用して貴団体の作成登録=新規加入団体の作成の手続きに進みます。

(1)長野陸協ホームページトップ画面の【<<JAAF-START>>新登録システム】をクリック。

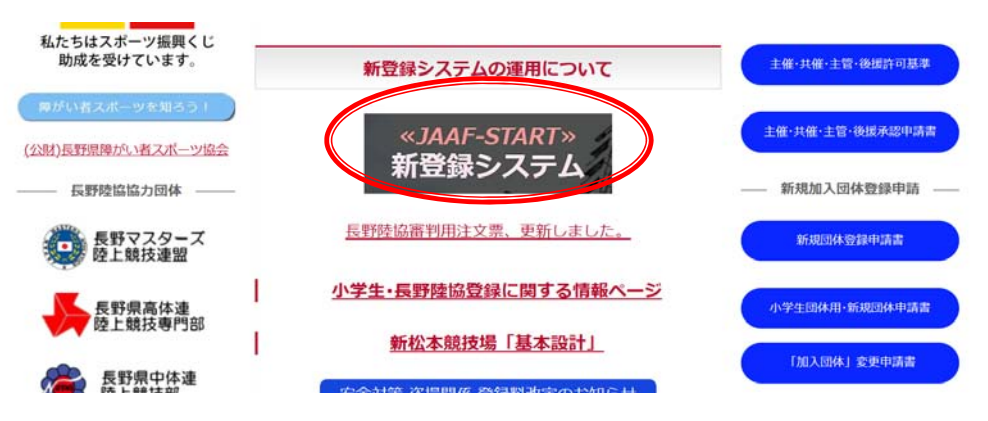

(2)この画面に進み、【<<JAAF-START>>新登録システム】をクリック。

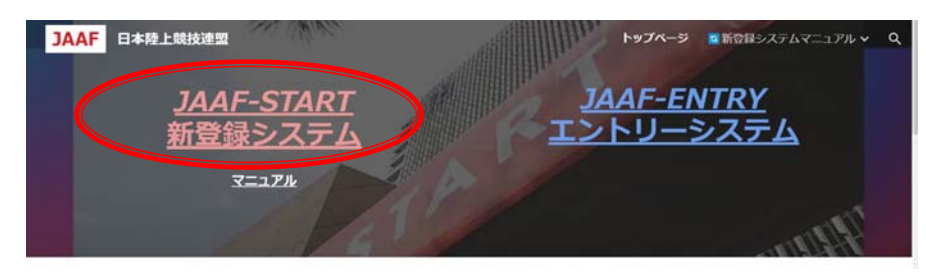

(3)この画面に進み、【ログイン】をクリック

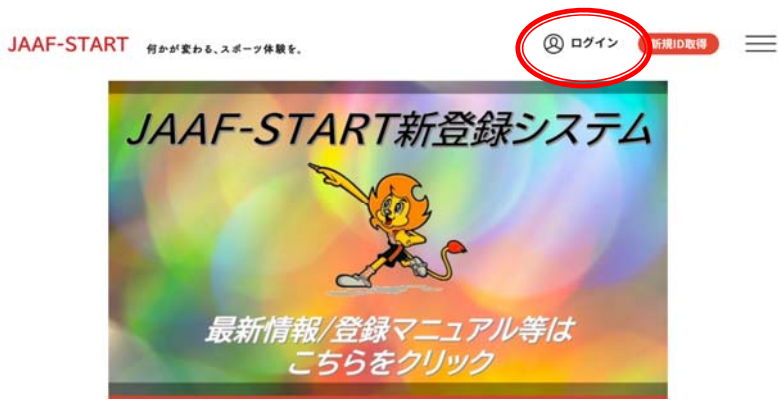

(4)この画面に進み、ご自身が該当するどちらかでログインやメールアドレス登録を進めてください。

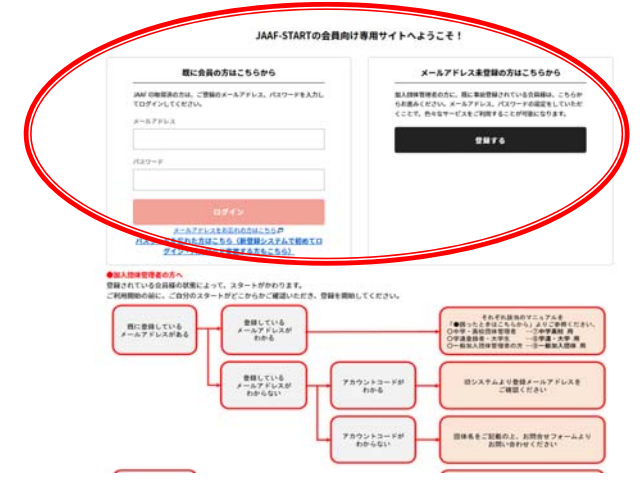

(5)ログインができたら、右上メニューバーをクリック。

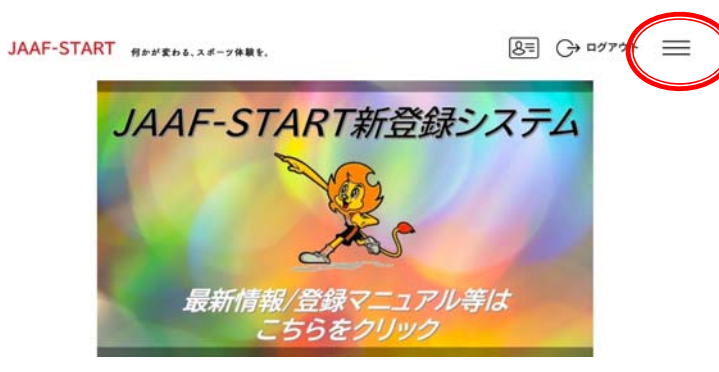

(6)【団体登録申請】をクリック

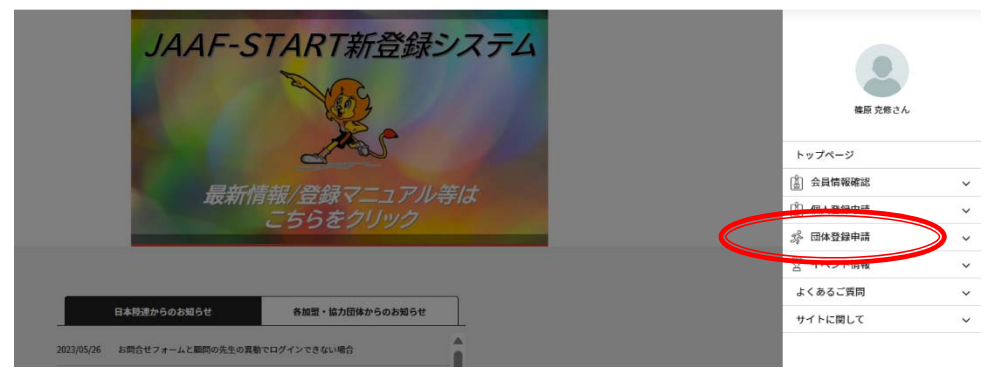

(7)【新規加入団体作成はこちら】ボタンをクリック

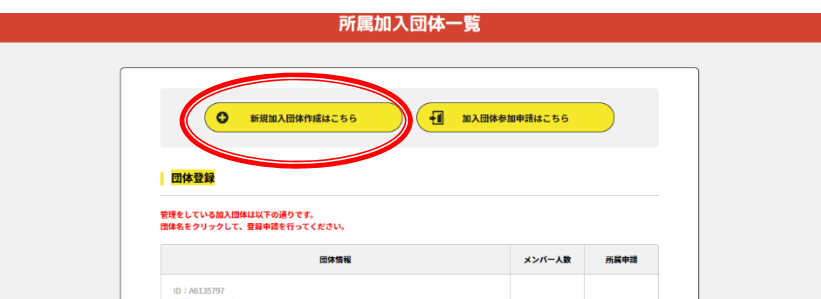

加入団体名や略称は、新規団体申請書に記載されている情報を入力してください。

「承認団体」は長野県 U13(小学生)を選択してください。

「お気に入り加入団体検索可否」は可にしてください。不可にすると、後から貴クラブに新規入会をしたい

### メンバー(ご家庭・保護者等)が検索できなくなります。

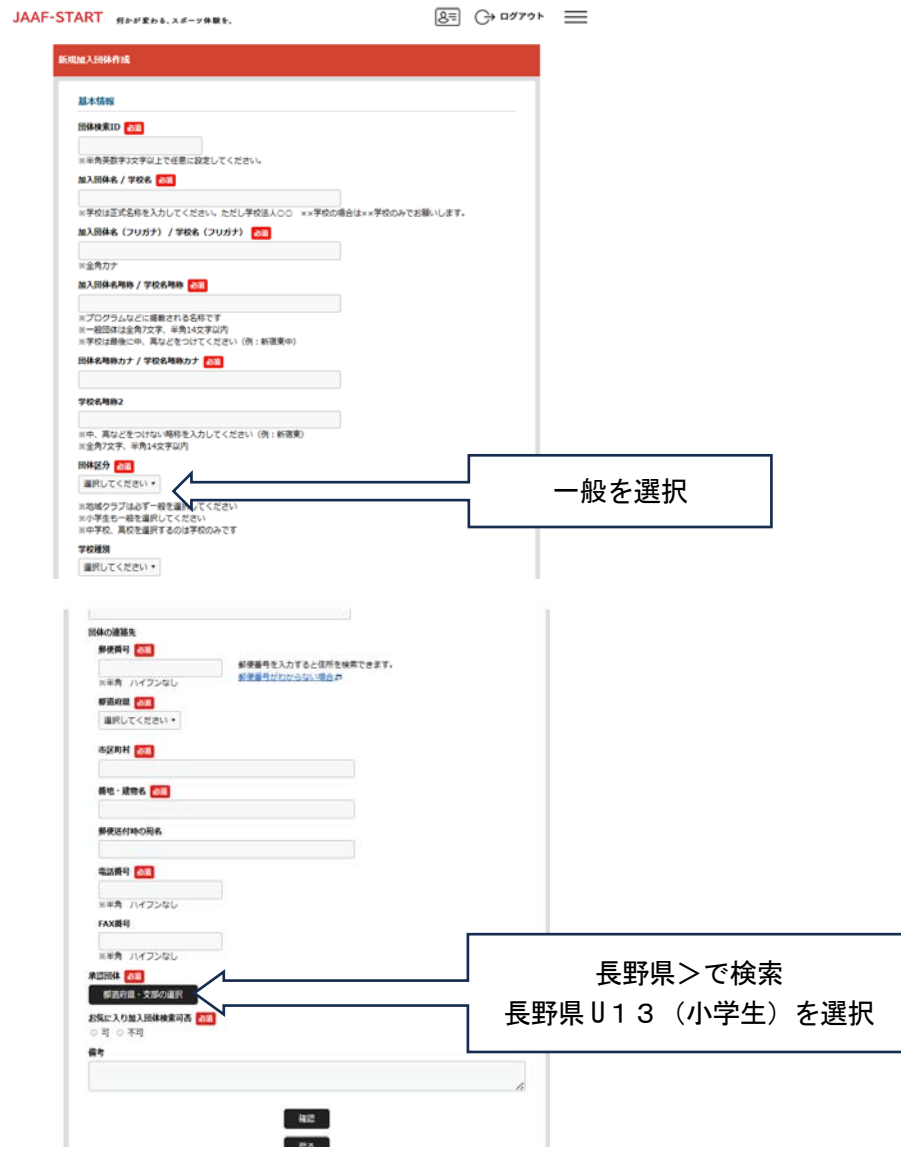

# Ⅱ. [会員の新規追加について]

以下は、登録された団体の管理者が、会員(メンバー)を新規追加する際のガイドになります。 団体の管理者は、会員の追加登録ができます。

(1)JAAF-START にログインしてください。メニューバー【団体登録申請】をクリック

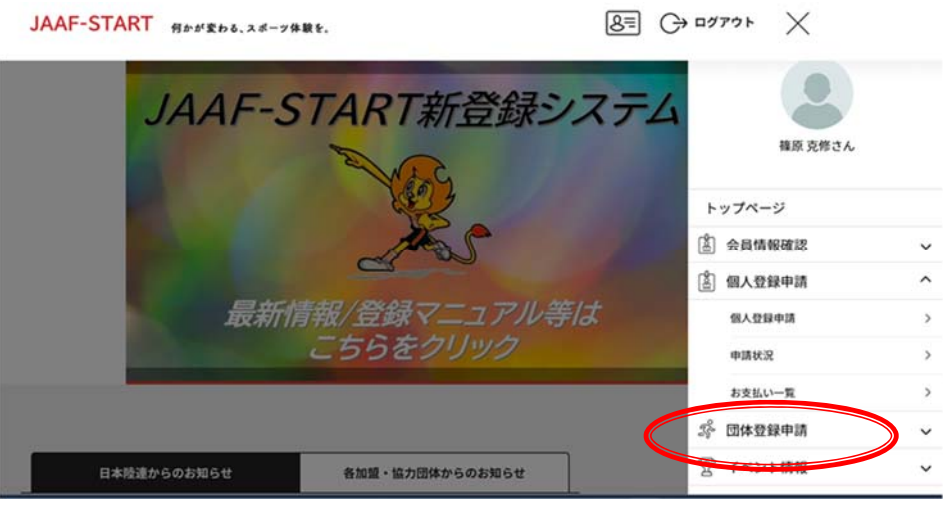

(2)団体情報に管理する団体が表示されています。青文字の【団体名】をクリック

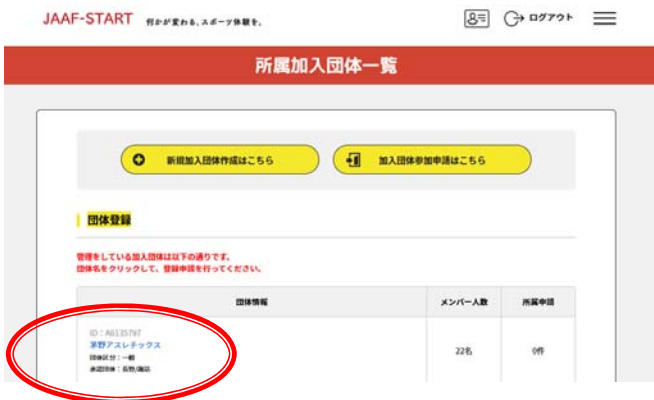

(3)【②会員管理】をクリックするとこの画面になります。

下記のとおり3つの追加方法【新規会員追加】、【新規一括追加】、【既存会員追加】が表示されます。 ①【新規会員追加】は一人ずつ入力をします。必須事項は入力をお願いします。

メールアドレスは会員(保護者)の情報を入力する欄になります。管理者が新規追加をする場合には、こ このメールアドレスは空欄でお願いします。管理者のメールアドレスを入力してしまうと、翌年以降、会 員(保護者)ご自身が登録手続きをすることに支障が出る場合があります。

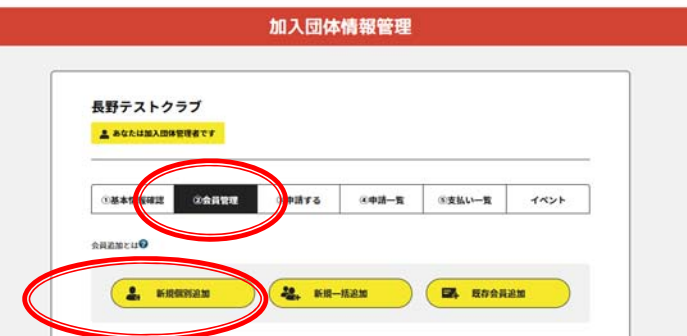

必須項目以外に、団体登録者でも在籍小学校名は必ず記入してください。

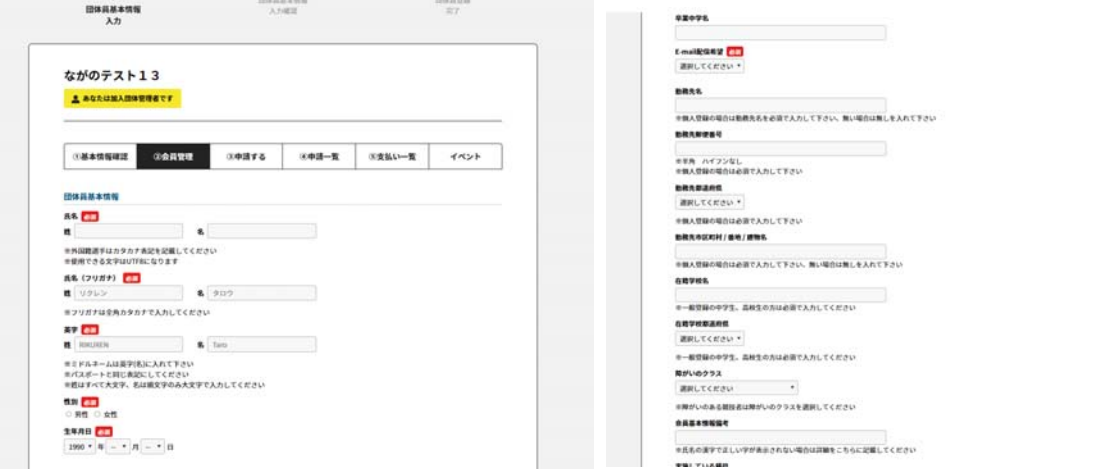

②【新規一括追加】の場合、複数名の登録が一括で行えます。

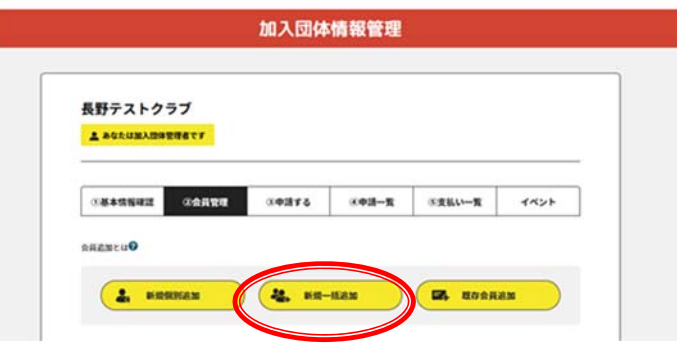

【一括フォームダウンロード】をクリックして、ファイルをダウンロードして入手します。 このファイルとは別に、データ作成用ファイルが用意されています。こちらを利用すると正確なデータを作 成できるので、おすすめします。

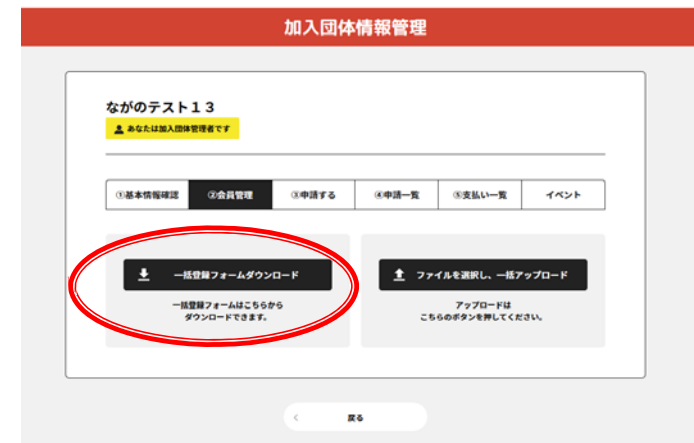

新規一括登録は CSV ファイル作成に一定の情報処理知識が必要になります。そのため、データ作成用のファ イルを利用してデータ作成することをおすすめします。 この画面の【マニュアル】をクリック

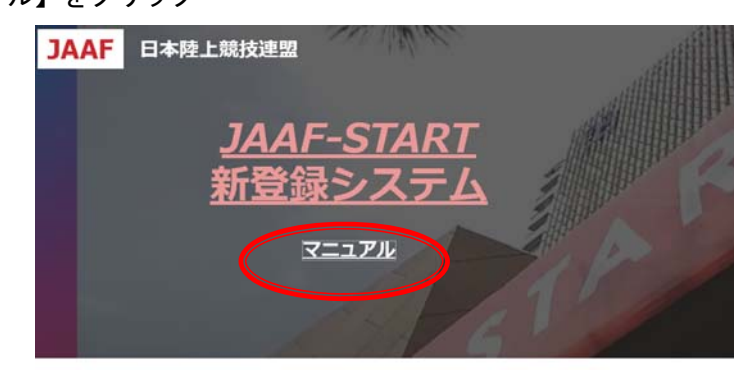

【新規会員一括追加用 CSV アップロード用ファイル作成エクセルファイル】をクリックして、ファイルを入 手してください。ファイルに記載されている説明も確認してください。

新登録システムマニュアル

pdf資料の展開は、各資料右上のロマーク(ポップアウトマーク)をクリックしてください。 承認団体管理者向けページはこちら 新規会員一括追加用CSVアップロード用ファイル作成エクセルファイル 新規会員 活流域CSVファイルを作成するためのエクセルファイルです 5月25日のメンテナンスでシステムの文字コードをUTF8に変更したため、 アップロード用のCSVファイルもUTF8の文字コードで保存されている必要があります。 詳細はダウンロードしたファイルに記載されている内容をご参照ください。 **都道府県登録香号の表示場所 (会員向け)**  $\Box$ Ø Ø -<br>- 加入語体の会員の構成イメージ<br>- RELEPRONS ●<br>● 日本の考え方の作品度までとの注解】

ファイルが完成したら、【ファイルを選択し、一括アップロード】をクリックして、ファイルをアップロー ドしてください。

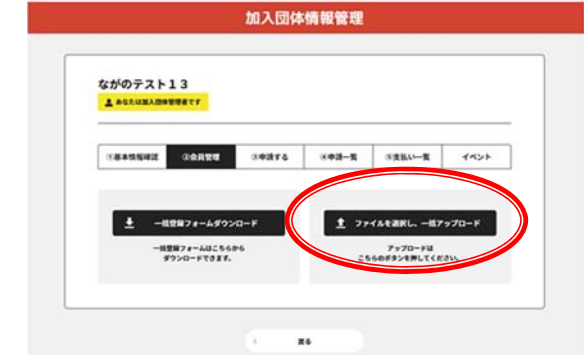

### ③【既存会員追加】

前年に登録された他団体の登録会員を登録する場合等に利用します。今年度は利用しません。

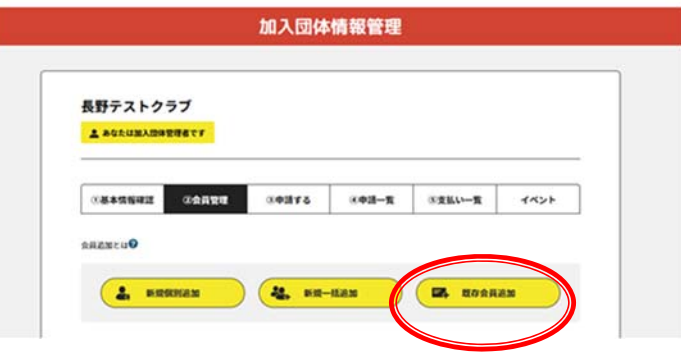

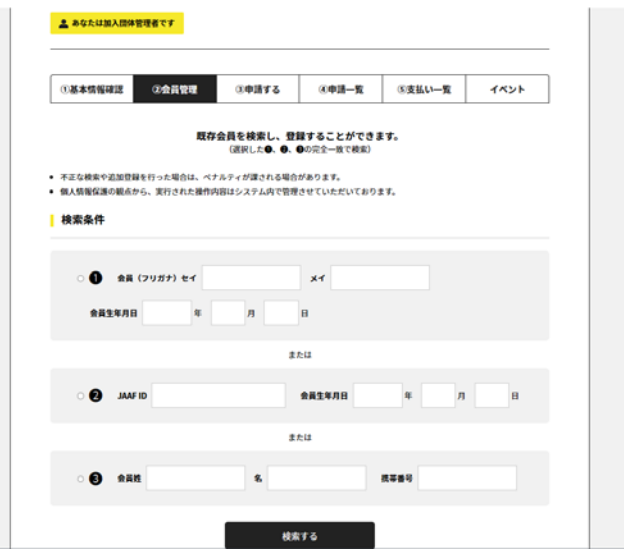

(4)登録情報の入力が完了したら、【③申請する】をクリック

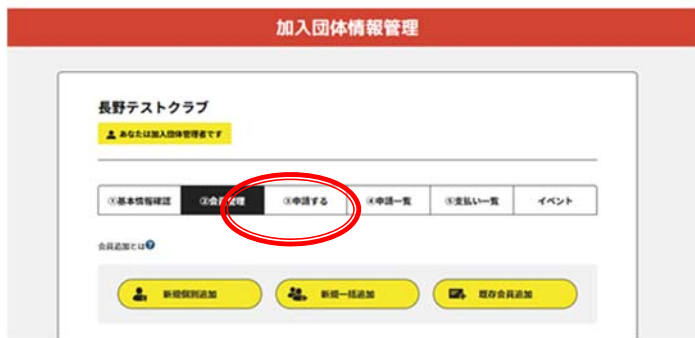

この画面になります。以下を入力して【確定】 小学生の属性は競技者を選択し、学年を選択 指導者はその他、学年は選択なし。指導者にチェック、役職は選択しなくて結構です。 登録番号は空欄(入力しない)です

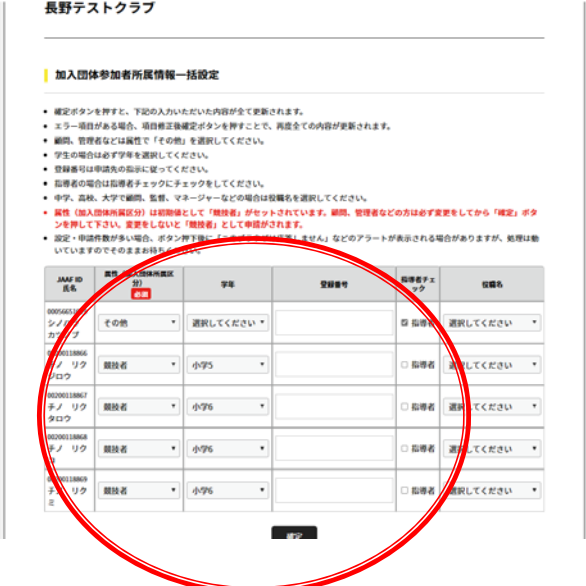

【次へ】をクリック

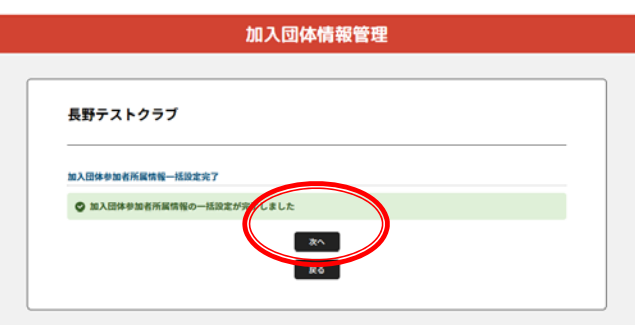

(5)申請のチェックをします。

【加入団体の登録料】の選択は年間 5000 円です。初回の登録はチェックを入れてください。 2 回目以降、および、一般登録団体を兼ねる団体はチェックを外してください。0 円になります。

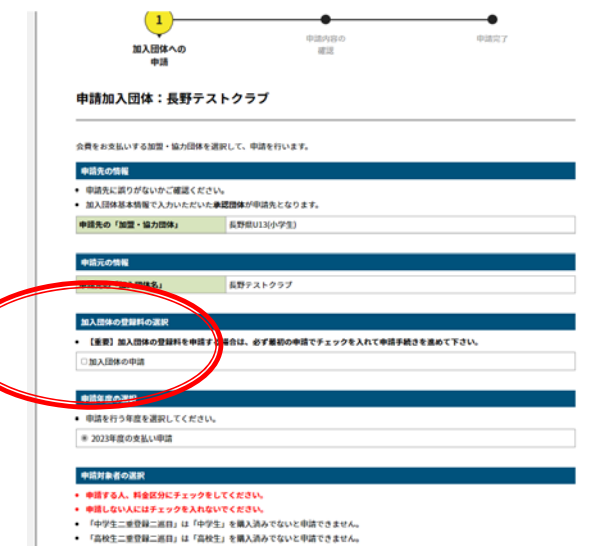

登録申請をする小学生にチェックを入れて【確認画面へ】をクリック 指導者も小学生と表示されますが、チェックは入れません。 名簿だけ作成して、登録申請を保留している場合などはチェックを入れないようにしてください。

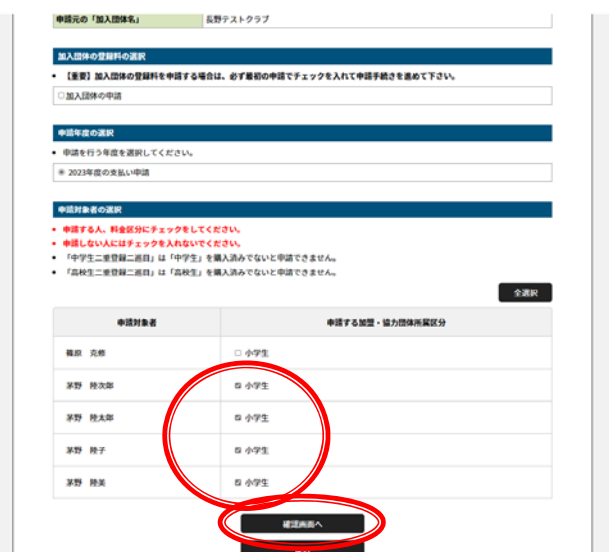

申請内容が表示されます。確認してよろしければ、【次へ】をクリック

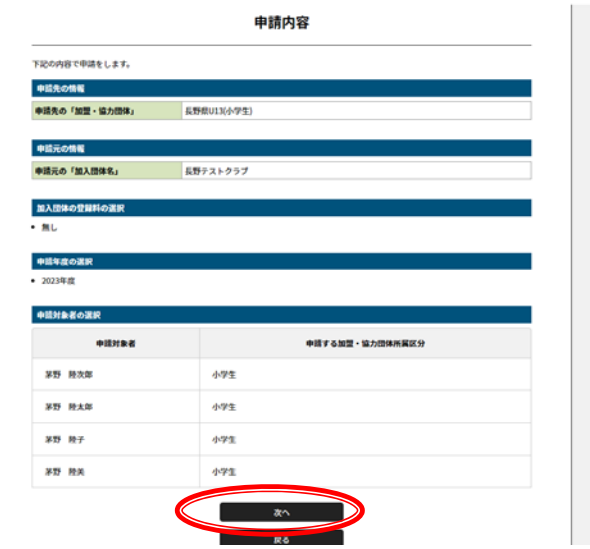

申請が完了します。長野陸協の承認を待ちます。承認には半日~2 日ほどかかります。承認されると、管理 者または申請者にメール連絡が届きます。

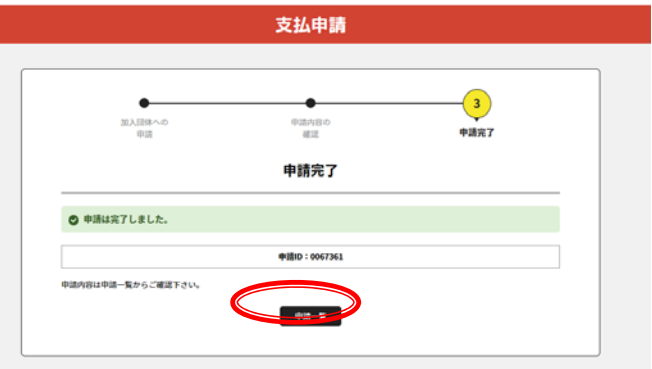

## Ⅲ.登録料の支払いについて

1.承認通知到着後、JAAF-Start システムにログインし、加入団体情報管理画面の【④申請一覧】をクリッ クすると、お支払い欄に【お支払い】ボタンが表示されます。

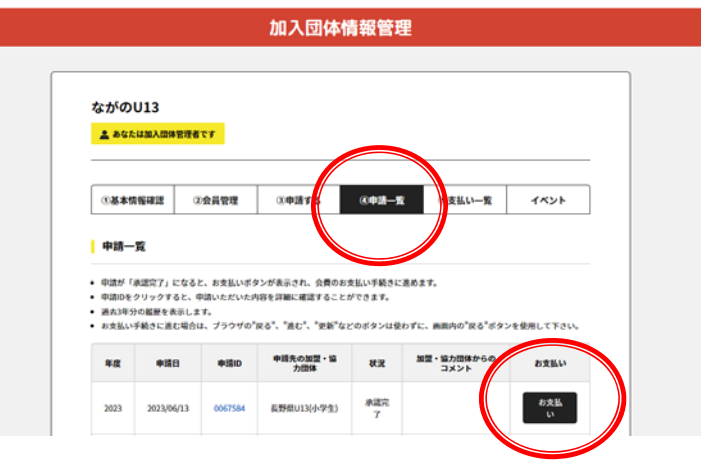

2.会員お支払い内容の確認 画面で内容を確認し、よろしければ【お支払いへ進む】をクリック 内容に誤りがあった場合には、再度申請からやり直す必要があります。申請の差戻をしますので、普及部ま で連絡をください。

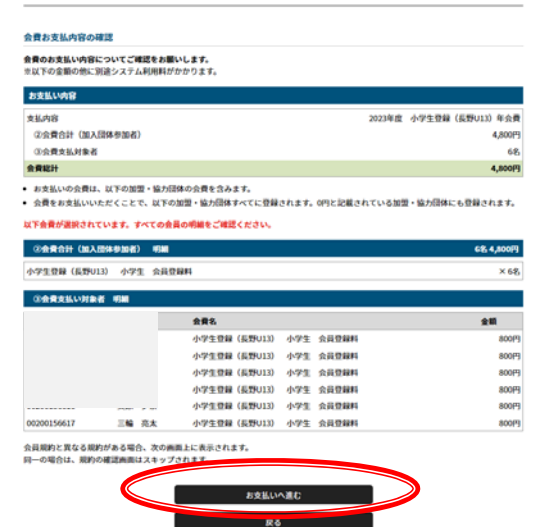

3.支払い方法を選択して、お支払いください。

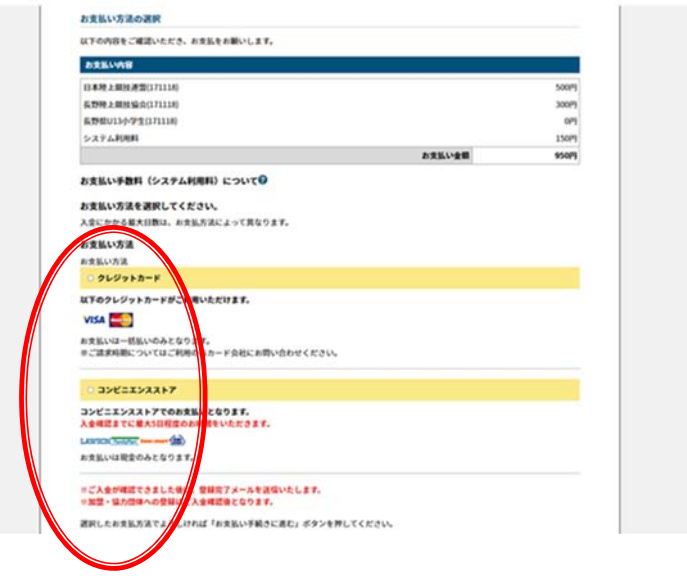

4.登録完了です

会員には JAAF ID が割り当てられます。この ID は中学生以降、高校・大学等生涯で利用します。会員証は 印刷発行が可能ですので、会員にお渡しください。

登録後のデータ修正(誤字の修正、住所変更等)は随時可能です。

お問い合わせ

長野陸協 普及部 fukyu@nagano-rk.com